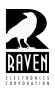

### **TECHNICAL NOTES**

## TN130 Configuring an M4x RoIP Gateway

### Configuring an M4x RoIP Gateway

Begin by following the directions for logging on to the web based software found in Tech Note TN-128 (VoIP Startup). Follow the directions for changing the default IP address to your own IP address; this is the IP address you use whenever accessing the software to set up this unit. Next, you will want to create an RTP session.

To configure an RTP session, click where it says "RTP Sessions" on the menu about halfway down the left side of the software screen (Figure 1). Start by selecting the Blade Port. If this is a Mini-Blade, your only choice will be Port 2 which is the analog port of the VoIP module. If this is a regular Blade equipped with analog modules, your port selections will be 1-6 (depending on how many analog modules are installed), and port 8. Note that port 8 is the analog port of the VoIP module. Raven recommends using a port from the analog modules (ports 1-6 depending on how equipped) instead of the analog port of the VoIP module.

### FlexGate RoIP Gateway Configuration RTP / Unicast Sessions System Information Blade Port Enable Tx Port Multicast MCast TTL o Status 1 . 10.1.1.119 64000 64000 1 G.711 uLaw Network 2 -64002 64002 G.711 uLaw o SIP Accounts 2 -64004 64004 G.711 uLaw 2 -64006 64006 o SIP Directory Advanced 2 • 64008 64008 G.711 uLaw Interface 2 -64010 64010 G.711 uLaw RTP Sessions 2 -64012 64012 64014 64014 1 G.711 uLaw Blade Link Setup The G.729 codec may require a license arrangement between you (the user) and an intellectual property rights holder o Blade Link Config PSTN Setup System Save Changes Local Analog Port o Administration o Date/Time Upgrade Firmware Logout Copyright © 2014 Raven Electronics, Inc.

Figure 1

After port selection, enter the IP address of the gateway server in the "Peer" column. Note that this is not the IP address you just changed to access the software. When done, change the RX and TX ports both to 52006. Depending on your firewall and security settings, you might have to allow in/out of port 52006. Note: the gateway IP address and the RX/TX ports might be different than the example shown.

Check the box under the "Silence Suppression" column and be sure "Multicast" is not checked.

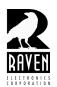

# **TECHNICAL NOTES**

## TN130 Configuring an M4x RoIP Gateway

Now check the box under the "Enable Session" column, then click on the "Save Changes" button in the lower right. The red circle to the right of "Enable Session" box should turn green and you should also get a "Settings Saved" confirmation toward the top of your screen (Figure 2).

Do not connect to the Raven M4x software to make changes to port settings for adjusting levels or keying. Levels can be changed by Raven Tech Support on the server. You can make other changes in the M4x software such LED indications, but do not make any other changes without consulting Raven Tech support first.

#### RTP / Unicast Sessions System Information Settings saved Settings have been successfully changed and are currently in effect. Status Network SIP Setup Enable Tx Port Multicast MCast TTL Codec o SIP Accounts 1 -10.1.1.119 52006 52006 G.711 uLaw o SIP Codecs o SIP Directory 2 -64002 64002 Advanced 2 -64004 64004 Interface 2 • 64006 64006 G.711 uLaw Blade Link Setup 2 -64008 64008 G.711 uLaw Blade Link Setup G.711 uLaw 2 -64010 64010 Blade Link Status 64012 64012 2 -G.711 uLaw PSTN Setup 64014 64014 2 -1 G.711 uLaw System The G.729 codec may require a license arrangement between you (the user) and an intellectual property rights holder Local Analog Port (IPR). It is your responsibility to determine whether any licenses or fees are due to an IPR holder. Administration o Date/Time Backup/Restore Save Changes Upgrade Firmware Logout

FlexGate RoIP Gateway Configuration

Figure 2

Copyright © 2014 Raven Electronics, Inc.